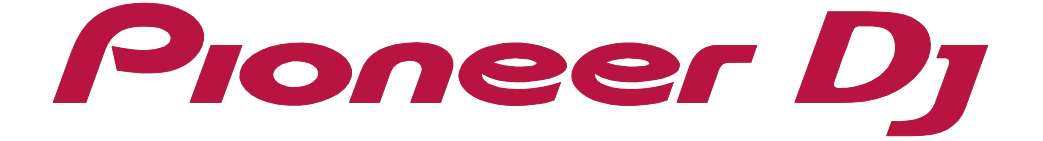

**Cloud Library Sync Operation Guide** 

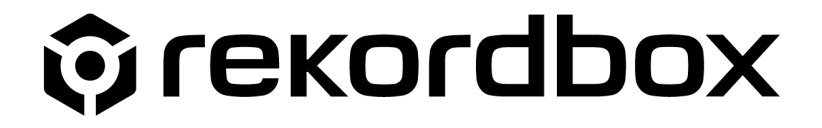

# <span id="page-1-0"></span>About this manual

This manual explains the Cloud Library Sync function of rekordbox. Read "rekordbox Introduction" and "Instruction Manual".

[rekordbox.com/en/download/#manual](https://rekordbox.com/en/download/#manual)

- **•** In this manual, the name of buttons and menus displayed on rekordbox are indicated with brackets (e.g. [BPM], [Collection] window).
- **•** Please note that depending on the operating system version, web browser settings, etc., operation may differ from the procedures described in this manual.
- **•** Please note that the language on the rekordbox screen described in this manual may differ from the language on your screen.
- **•** Please note that the specifications, design, etc. of rekordbox may be modified without notice and may differ from the descriptions in this manual.

## <span id="page-2-0"></span>**Contents**

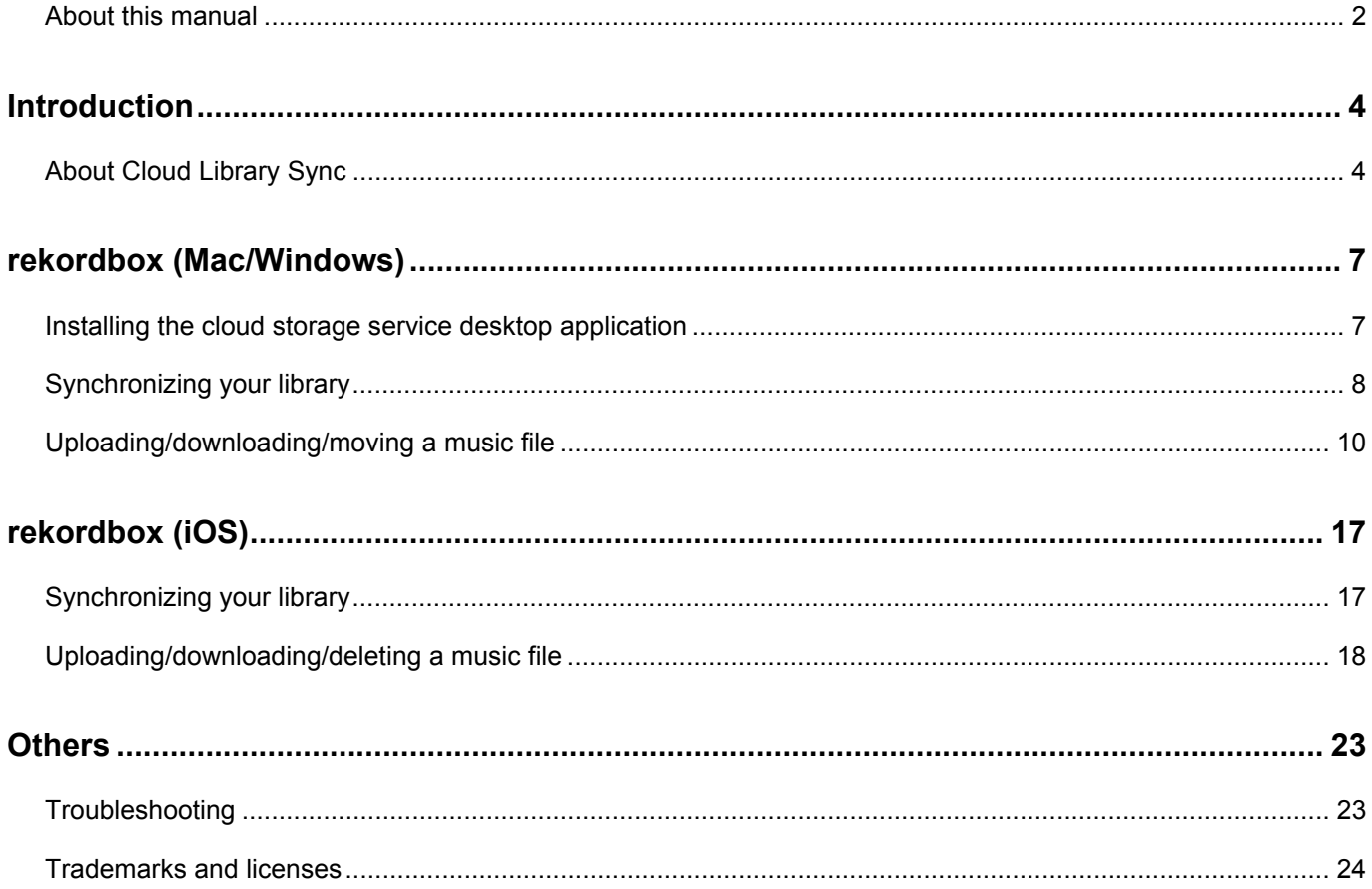

### <span id="page-3-0"></span>**Introduction**

# <span id="page-3-1"></span>About Cloud Library Sync

Cloud Library Sync can synchronize libraries across computers and mobile devices which use the same Pioneer DJ account. By uploading music files (or video files) to a cloud storage service, all computers and mobile devices that you own can download and play the uploaded music files (or video files).

(This manual mainly refers to music files in mp3, wav or other formats, as files available for Cloud Library Sync; however, video files in mp4, mov or other formats can also be uploaded and downloaded.)

For Cloud Library Sync, refer to the Features page on the rekordbox website.

#### |**rekordbox version**

Cloud Library Sync is included in the following rekordbox versions. If you are using an earlier version, please install the latest version.

- **•** rekordbox for Mac/Windows: ver. 6.0
- **•** rekordbox for iOS: ver. 3.0

#### |**Subscription (Upgrading to the Creative plan)**

Cloud Library Sync is available with the subscription Creative plan. If you are subscribed to the Free or Core plans, please upgrade to the Creative plan. [rekordbox.com/en/plan/](https://rekordbox.com/en/plan/)

#### |**Cloud storage service subscription**

Users require a personal subscription to a cloud storage service to use Cloud Library Sync.

Cloud Library Sync supports Dropbox. (As of May 2020)

Accept the Dropbox Terms of Service and create a Dropbox account to use Dropbox.

https://www.dropbox.com/terms

Recommended plans: Dropbox Plus, Dropbox Professional, or Dropbox Business

#### |**Cloud storage service capacity**

Cloud Library Sync can upload music files to the cloud storage service by one file/ playlist, but uploads cannot exceed the capacity of your service plan. Select a service plan with a capacity larger than the total amount of all files to be uploaded.

#### |**Connection speed**

The time required for library synchronization and music file upload/download varies greatly depending on your Internet connection speed. With rekordbox's Cloud Library Sync, an operating environment with a connection speed of 20 Mbps or higher is recommended for both upload and download.

#### |**Supported OS**

Cloud Library Sync is supported by the following OS. (As of May 2020)

- **•** Computer: macOS, Windows
- **•** Mobile device: iOS

For the supported version of your operating system, refer to "System requirements" on the rekordbox website.

[rekordbox.com/en/download/#system](https://rekordbox.com/en/download/#system)

#### |**Individual use**

With Cloud Library Sync, individuals can use the same library on multiple computers and mobile devices, but multiple people cannot share the same library.

#### **Introduction**

#### <span id="page-5-0"></span>|**Activation**

rekordbox can be activated from the [PLAN] screen of the [MY PAGE] window on rekordbox (Mac/Window) or from the [Account Information] screen on rekordbox (iOS).

When using rekordbox on multiple computers and mobile devices, Cloud Library Sync can synchronize your library if you use the same Pioneer DJ account on all devices. When subscribed to the Creative plan, you can activate up to four computers and mobile devices, and synchronize the libraries across them.

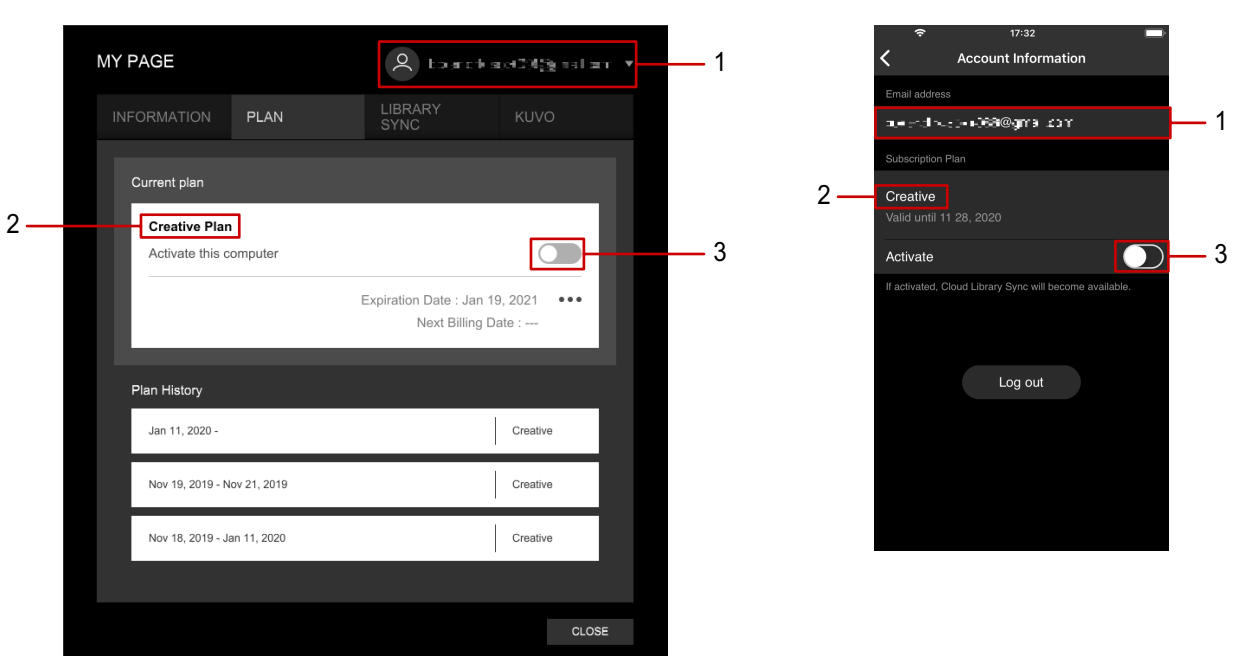

rekordbox (Mac/Window) rekordbox (iOS)

- 1. Pioneer DJ account: Pioneer DJ account information for logging in
- 2. Subscription plan: Your currently contracted subscription plan
- 3. Activate: Turn the activation on/off. When you turn on the activation with rekordbox (iOS), the screen in ["Synchronizing your library" \(page 17\)](#page-16-2) is displayed.

#### **Note**

- **•** [Cloud Library Sync is available with the subscription Creative plan. If you are subscribed to the](https://rekordbox.com/en/plan/)  Free or Core plans, please upgrade to the Creative plan. rekordbox.com/en/plan/
- **•** For details on activation, refer to "rekordbox Introduction" on the rekordbox website.

<span id="page-6-0"></span>Use Cloud Library Sync with rekordbox on Mac/Windows.

# <span id="page-6-1"></span>Installing the cloud storage service desktop application

When using rekordbox on Mac/Windows, Cloud Library Sync uses the cloud storage service desktop application to upload/download music files. Install the Dropbox desktop application.

#### **Note**

**•** Accept the Dropbox Terms of Service and create a Dropbox account to use Dropbox. https://www.dropbox.com/en/privacy#terms

1 Install the Dropbox desktop application. https://www.dropbox.com/install

#### **Note**

• If you log in to Dropbox after installing the Dropbox desktop application, use the same Dropbox account when you perform step 6 of ["Synchronizing your library" \(page 8\)](#page-7-0). Also, if you are already using the Dropbox desktop application, use the same Dropbox account when you perform step 6 of ["Synchronizing your library" \(page 8\)](#page-7-0).

# <span id="page-7-0"></span>Synchronizing your library

By synchronizing your library using Cloud Library Sync, you can upload/download/ move music files between Mac/Windows and the cloud storage.

- 1 Click [MY PAGE] in the upper-right corner of the screen to open the [MY PAGE] window.
- 2 Click the [LIBRARY SYNC] tab.
- 3 Turn on [Sync library to another device] of [Cloud Library Sync].

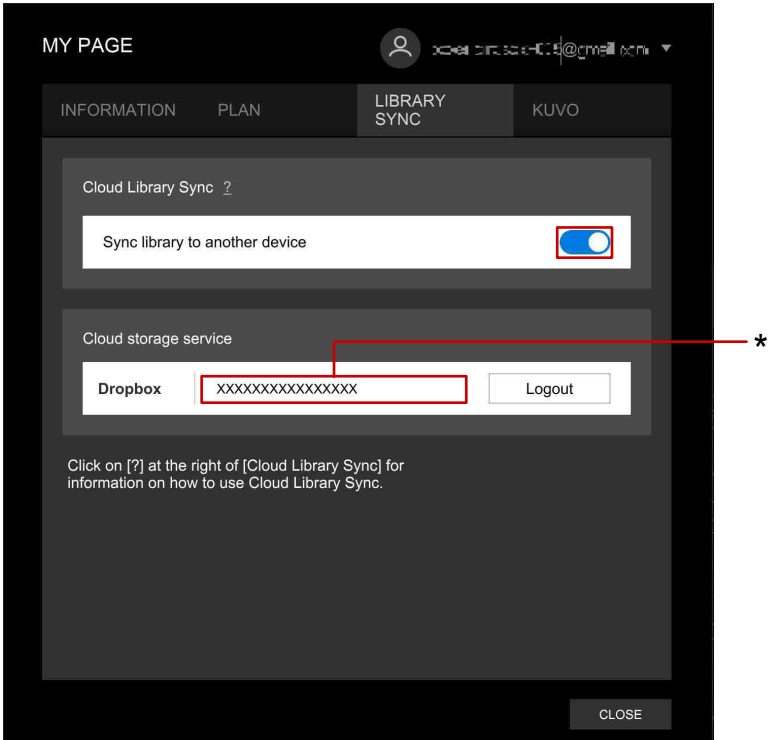

\* The Dropbox account you used to log in to Dropbox in step 6 will be displayed.

- 4 Select [Merge] when the confirmation window to synchronize is displayed.
- 5 Select [OK] when the window asking you to log in to Dropbox is displayed. The Dropbox login screen is displayed.
- 6 Log in to Dropbox.

When you succeed in logging in, the Dropbox account you used to log in will be displayed in [Cloud storage service] in the [LIBRARY SYNC] tab screen. (See step 3.)

#### **Hint**

**•** The Dropbox account you used to log in to the cloud storage service (Dropbox) is synchronized across all computers and mobile devices which use the same Pioneer DJ account. For your secondary and subsequent computers, log in to the cloud storage service desktop application using the same Dropbox account you used to log in to the cloud storage service on rekordbox.

# <span id="page-9-0"></span>Uploading/downloading/moving a music file

## <span id="page-9-1"></span>**Upload and download status of music files**

The track list of the [Collection] shows the cloud storage upload status of each track, including music files uploaded and not uploaded to the cloud storage from this computer, music files not uploaded from other computers or your mobile devices, etc.

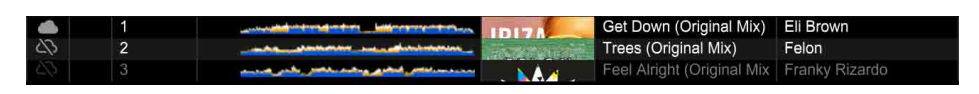

The icons displayed on the track list indicate the following statuses:

- : A track stored on the cloud storage
- $\Delta$ : A track stored on the computer, but not on the cloud storage
	- : A track stored on another computers or mobile devices, but not on the cloud storage

### <span id="page-10-0"></span>**Uploading a music file**

You can upload a music file from Mac/Windows to the cloud storage.

- 1 Select a track from the track list to upload.
- 2 Right-click the track, and then select [Cloud Library Sync] > [Upload] > [Dropbox].

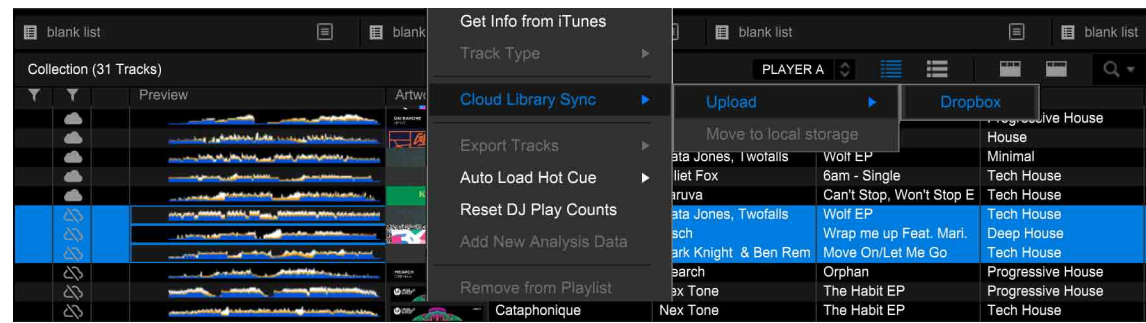

3 When the [Upload] window is displayed, select [Move] or [Copy]. When you select [Move], the music file is moved to the Dropbox folder and uploaded to the cloud storage.

When you select [Copy], the music file is copied to the Dropbox folder and uploaded to the cloud storage.

#### **Hint**

- **•** By Opening the [Preferences] window > [Advanced] tab > [Library Sync] tab, you can select to move or copy in [Cloud Library Sync]. See ["\[Cloud Library Sync\] in the \[Preferences\] window"](#page-15-0)  [\(page 16\).](#page-15-0)
- **•** When you select a playlist, you can upload all music files included in the playlist.
- **•** If you import a music file from the Dropbox folder on Mac/Windows to the [Collection], it will be displayed as "A track stored on the cloud storage"  $($ ) in the track list of the [Collection]. See ["Upload and download status of music files" \(page 10\).](#page-9-1)

#### **Note**

**•** When you select [Move] in step 3, you may not be able to use the uploaded file on other applications.

### **Automatically uploading a music file**

When you turn on [Auto Upload] of the playlist, music files will be automatically uploaded to the cloud storage simply by adding them to the playlist.

- 1 Select a playlist.
- 2 Right-click the playlist, and then select [Auto Upload] > [On]. Music files included in the playlist and stored on the computer will be automatically uploaded to the cloud storage.

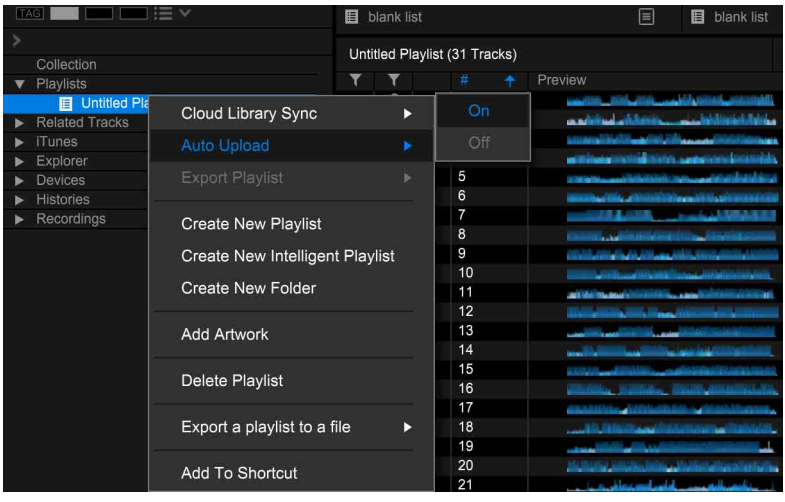

#### **Downloading a music file**

A music file uploaded from this computer is automatically downloaded to other computers by the cloud storage service desktop application. There is no need for manual operation to download.

#### **Moving a music file to the local folder on your computer**

You can move an uploaded music file to the local folder on your computer to increase the free space on the cloud storage.

- 1 Select an uploaded track from the track list.
- 2 Right-click the track, and then select [Cloud Library Sync] > [Move to local storage].

The music file is moved from the Dropbox folder to the local folder on your computer.

#### **Hint**

**•** When you select a playlist, and then select [Move to local storage], you can move all music files included in the playlist to the local folder on your computer.

#### **Note**

**•** When you move a music file that was uploaded to the cloud storage using [Copy] [\("Uploading a](#page-10-0)  [music file" \(page 11\)\)](#page-10-0), the music file will only be deleted from the cloud storage.

#### **Library synchronization**

Edits (playlist edits, HOT CUE/Memory CUE edits, etc.) made with rekordbox on other computers and your mobile devices are automatically synchronized to this computer via the Internet.

An icon is displayed to indicate the Cloud Library Sync synchronization status in the system tray on Windows or in the menu bar on Mac.

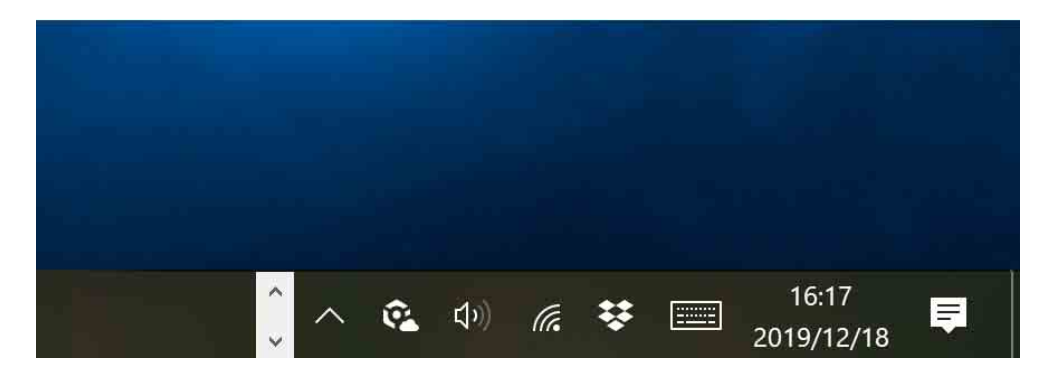

- $\bullet$ : Library is up to date.
- co: Library is being synchronized.
- c. : Library synchronization is paused.
- $\odot$ : Your computer is not connected to the Internet.

### **Pausing/restarting library synchronization**

If your library is being synchronized with a lot of data using Cloud Library Sync, rekordbox may respond slow depending on your computer and network environment.

In this case, pausing synchronization may solve the issue.

#### |**Pausing synchronization**

Right-click the Cloud Library Sync icon that appears in the system tray on Windows or in the menu bar on Mac and select [Pause sync].

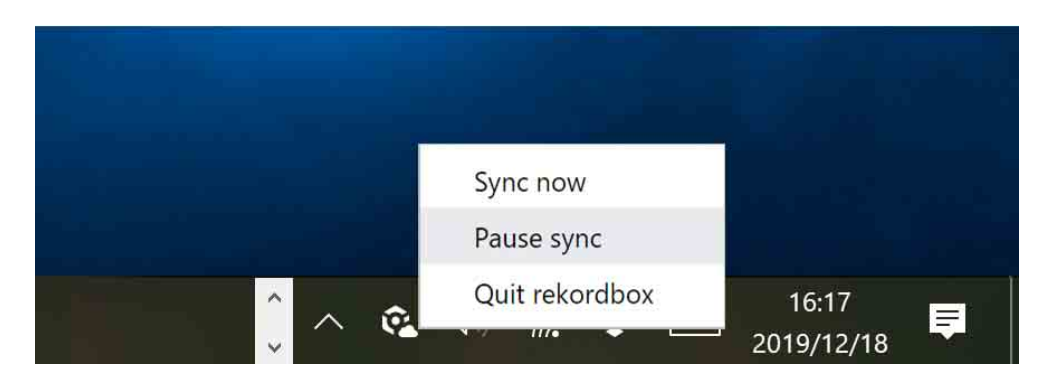

#### **Note**

**•** Changes made in rekordbox library after you pause synchronization will not be synchronized to rekordbox on other devices until you restart synchronization.

#### |**Restarting synchronization**

Right-click the Cloud Library Sync icon that appears in the system tray on Windows or in the menu bar on Mac and select [Start sync].

#### **Note**

**•** Even if you pause synchronization, synchronization will restart when you reboot your computer.

#### <span id="page-15-0"></span>**[Cloud Library Sync] in the [Preferences] window**

By opening the [Preferences] window > [Advanced] tab > [Library Sync] tab, you can operate the following settings in [Cloud Library Sync].

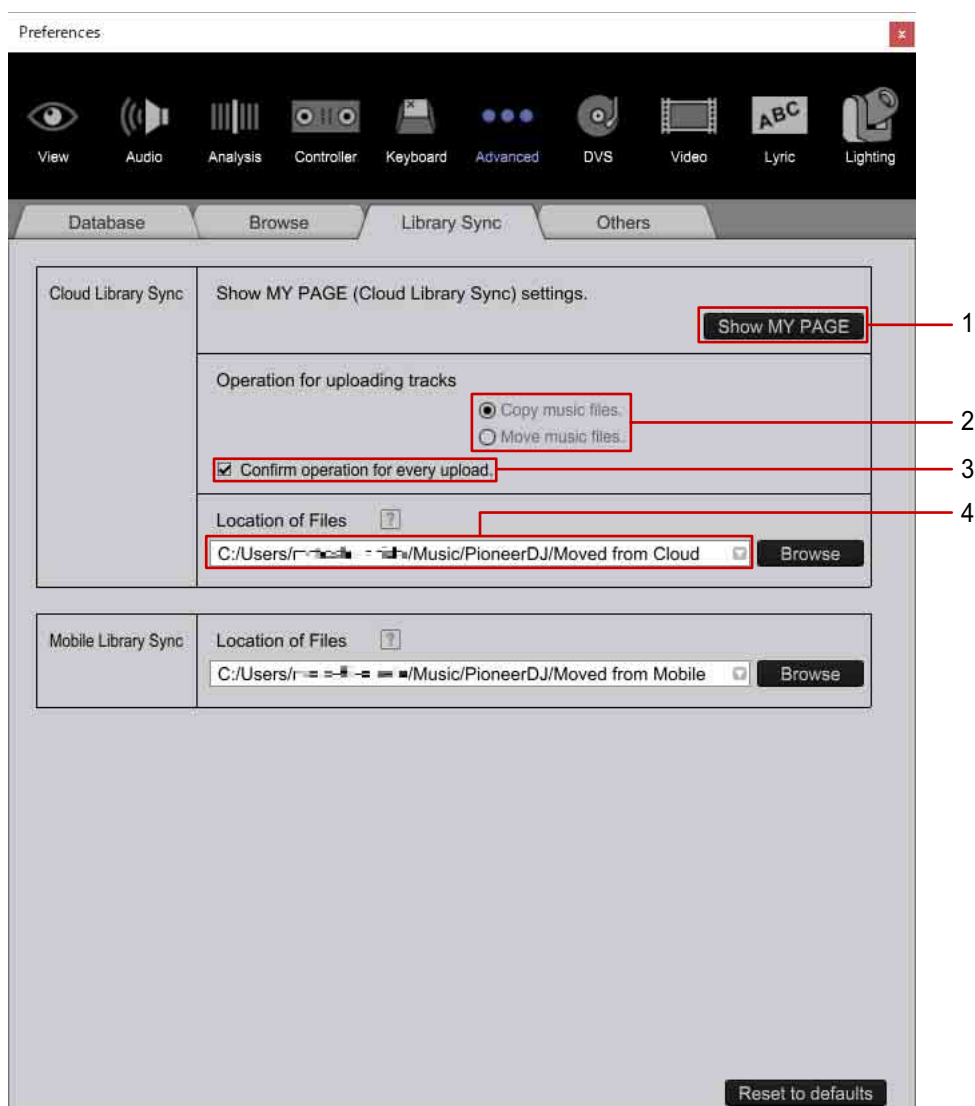

- 1. Close the [Preferences] window and display the [LIBRARY SYNC] tab in the [MY PAGE] window.
- 2. Set to copy or move music files when uploading them to the cloud storage.
- 3. Set to open the [Upload] window for selecting [Move] or [Copy] when uploading a music file to the cloud storage.
- 4. Specify the new location where the uploaded music files move if the files cannot be moved back to their original location, such as the drive where files were stored no longer exists.

<span id="page-16-0"></span>Use Cloud Library Sync with rekordbox (iOS) on your mobile device.

When you use Cloud Library Sync with rekordbox (iOS), Cloud Library Sync uses the Dropbox cloud storage service in the same way as when you use rekordbox on Mac/Windows. You do not need to install a cloud storage service application such as the Dropbox desktop application other than rekordbox.

# <span id="page-16-2"></span><span id="page-16-1"></span>Synchronizing your library

By synchronizing your library using Cloud Library Sync, you can upload/download/ delete a music file on both your mobile device and the cloud storage.

#### **Hint**

**•** When you activate on rekordbox (iOS) (["Activation" \(page 6\)](#page-5-0)), the screen in step 1 is displayed.

#### **Note**

- **•** Accept the Dropbox Terms of Service and create a Dropbox account to use Dropbox. https://www.dropbox.com/en/privacy#terms
- 1 Turn on [Cloud Library Sync] on the [Account Information] screen of rekordbox to synchronize your library.

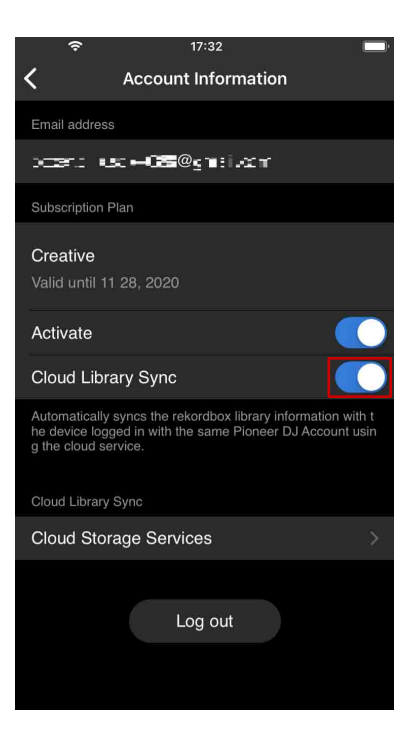

2 Log in to Dropbox when the Dropbox login screen is displayed.

# <span id="page-17-0"></span>Uploading/downloading/deleting a music file

## **Upload and download status of music files**

The track list of the [Collection] shows the cloud storage upload status of each track, including music files uploaded and not uploaded to the cloud storage from this mobile device, music files not uploaded from your computers or other mobile devices, etc.

The icons displayed on the track list indicate the following statuses:

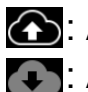

: A track that can be uploaded from the mobile device : A track that can be downloaded to the mobile device

#### **Hint**

- **•** A white track title indicates that the music file is stored on the mobile device.
- **•** A gray track title indicates that the music file is not stored on the mobile device.

### **Uploading a music file**

You can upload a music file in the track list of [Collection] with  $\bigodot$  from your mobile device to the cloud storage.

1 Select a track from the track list to upload and swipe it to the left.  $[\cdots]$  appears to the right of the swiped track.

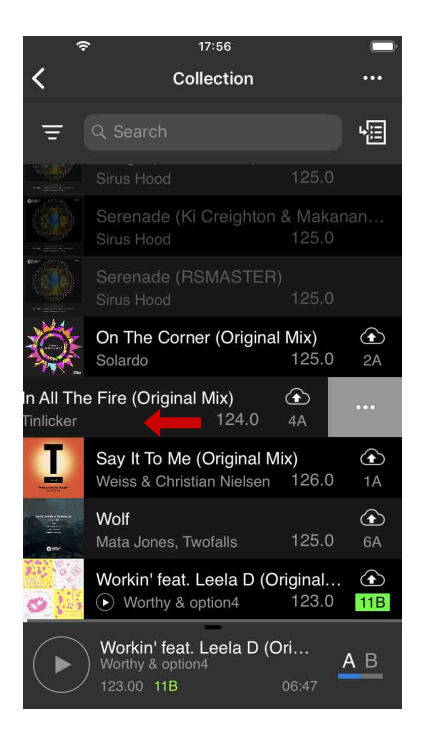

- 2 Tap [ $...$ ]. The menu is displayed.
- 3 Select [Upload to Cloud] in the menu. The music file will be uploaded to the cloud storage.

### **Automatically uploading a music file**

When you turn on [Enable Auto Upload] of the playlist, music files will be automatically uploaded to the cloud storage simply by adding them to the playlist.

1 Swipe the playlist to the left.

 $[\cdots]$  appears to the right of the swiped playlist.

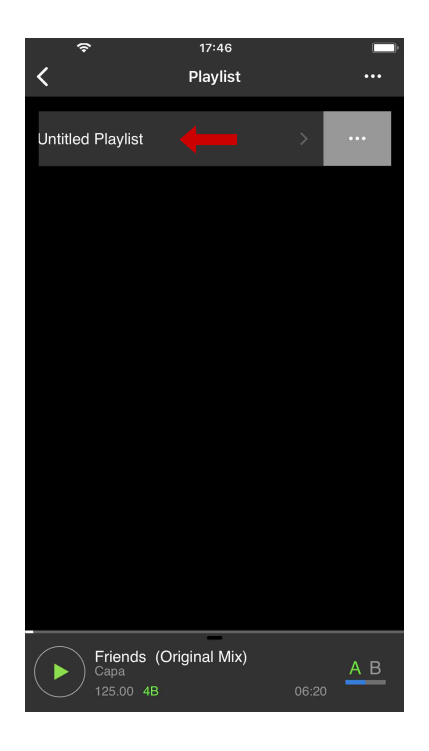

- 2 Tap  $[...]$ . The menu is displayed.
- 3 Select [Enable Auto Upload] in the menu. Music files included in the playlist and stored on the mobile device will be automatically uploaded to the cloud storage.

### **Downloading a music file**

You can download a music file in the track list of [Collection] with  $\Box$  from the cloud storage to your mobile device.

1 Select a track from the track list to download and swipe it to the left.  $[\cdots]$  appears to the right of the swiped track.

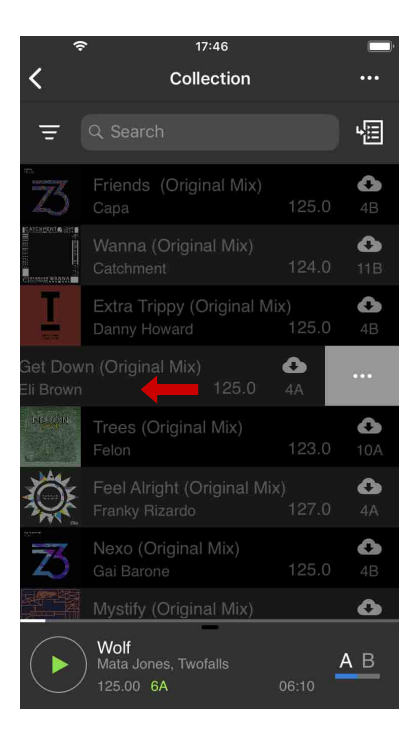

- 2 Tap [ $...$ ]. The menu is displayed.
- 3 Select [Download from Cloud] in the menu. The music file will be downloaded from the cloud storage.

#### **Deleting a music file from your mobile device**

You can delete a music file downloaded from the cloud storage to increase the free space on your mobile device storage.

1 Select a track from the track list to delete and swipe it to the left.  $[\cdots]$  appears to the right of the swiped track.

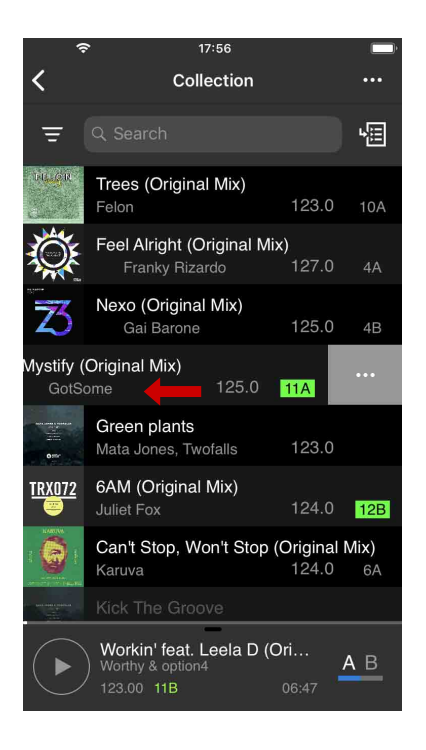

- 2 Tap [...]. The menu is displayed.
- 3 Select [Delete Song files] in the menu. The music file will be deleted from your mobile device, and the status of the deleted music file will change to not downloaded.

### **Library synchronization**

Edits (playlist edits, HOT CUE/Memory CUE edits, etc.) made with rekordbox on your computers and other mobile devices are automatically synchronized to this mobile device via the Internet.

## <span id="page-22-0"></span>**Others**

# <span id="page-22-1"></span>Troubleshooting

Before making inquiries about operations or technical issues, refer to troubleshooting below, or check the [FAQ] on the rekordbox website. [rekordbox.com/en/support/faq/](https://rekordbox.com/en/support/faq/)

#### |**There is not enough free space on the cloud storage.**

**•** Change the cloud storage service plan of your personal subscription to increase the capacity of the cloud storage, or move some music files to the local folder on your computer with rekordbox (Mac/Windows) that was used to upload the music files to the cloud storage.

#### |**There is not enough free space on the HDD or SSD of your computer.**

- **•** Connect an external HDD to your computer and move the Dropbox folder to the external HDD.
- **•** If you cannot obtain an external HDD, launch the Dropbox desktop application, access the Preferences menu, open [Sync] > [Selective Sync], and then cancel synchronization of a specific folder in the rekordbox folder of Dropbox.

# <span id="page-23-0"></span>Trademarks and licenses

- **•** rekordbox™ is a trademark or registered trademark of AlphaTheta Corporation.
- **•** Dropbox is a trademark or registered trademark of Dropbox, Inc. (The Dropbox Plus and Dropbox Professional plans described in this manual are current as of May 2020.)
- **•** Windows® is a registered trademark of Microsoft Corporation in the U.S. and other countries.
- **•** Mac and macOS are registered trademarks of Apple Inc. in the U.S. and other countries.
- **•** iOS is a trademark containing Cisco trademark signs in the U.S. and other countries.

Other product, technology and company names, etc. mentioned herein are trademarks or registered trademarks of their respective owners.

© 2020 AlphaTheta Corporation. All rights reserved.